# **IPUMS EESE**

# IPUMS Data Training Exercise:

# An introduction to IPUMS HigherEd

# (Exercise 1 for SPSS)

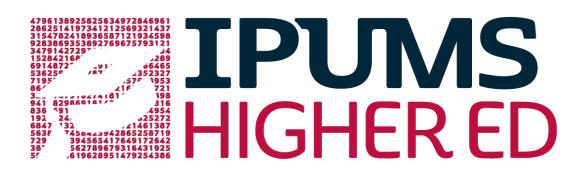

# **L**earning goals

- Understand how IPUMS HigherEd dataset is structured
- **Create and download an IPUMS data extract**
- Decompress the data file and read the data into a statistical package
- Analyze the doctorate recipients' occupation and salary using sample code

### **Summary**

In this exercise, you will gain basic familiarity with the IPUMS HigherEd data exploration and extract system to answer the following research questions: "How many doctorate recipients are working in an occupation related to his/her highest degree? What factors are most important in determining a doctorate recipient's salary?" You will create a data extract that includes the variables GENDER, SALARY, AGE, EMSEC, NDGMED, CTZUSIN, and OCEDRLP; then you will use the sample code to analyze these data. After completing this exercise, you will have experience navigating the IPUMS HigherEd website and should be able to leverage these data to explore your own research interests.

# SPSS Code to Review

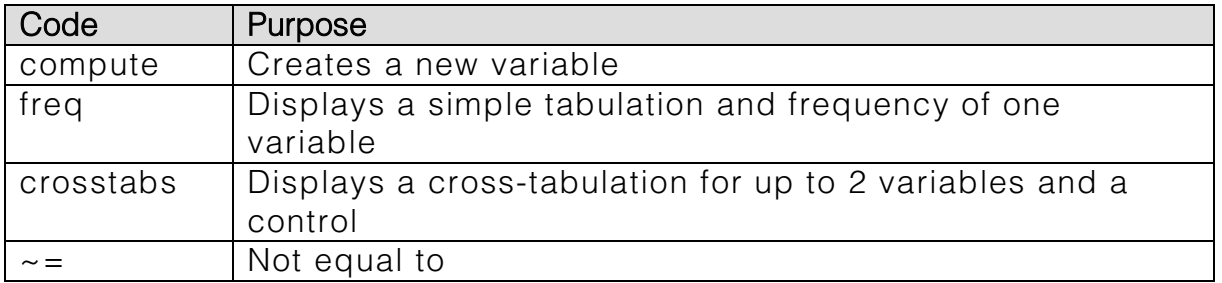

### Common Mistakes to Avoid

- Not fully decompressing the data
- Giving the wrong filepath to indicate the dataset
- **Excluding cases you don't mean to. Avoid this by turning off weights and select** cases after use, otherwise they will apply to all subsequent analyses
- **Terminating commands prematurely or forgetting to end commands with a** period (.) Avoid this by carefully noting the use of periods in this exercise

# Register for an IPUMS Account

Go to http://highered.ipums.org, click on User Registration and Login and Apply for access. On the login screen, enter email address and password and submit your application. Registration is automatic.

## Make a Data Extract

Navigate to the IPUMS HigherEd homepage and click on "Browse Data."

#### Select Samples

- Click on the "Select Samples" button to choose the census samples to include in your extract
- Check the Select Samples box and go to the Full SDR tab
- Check the very first check box labeled SDR this will select all years of full SDR samples. Click on Submit sample selections

#### Select Variables

- The variable drop-down menus allow you to explore variables by topic. . For example, you might expect to find variables about a person's degree(s) under the "Education" group.
- The search tool allows you to search for variables. Observe the options for limiting your search results by variable characteristics or variable type.
- You may add a variable to your cart by clicking on the plus sign in the "Add to Cart" column of the topical variable list, or list of search results.
- You may view more information about the variable by clicking on the variable name, and navigating through the tabs that include a description of the variable, codes and value labels, the universe of persons asked the question, and information on the comparability of the variable among other pieces of information.
- Use either the drop down menu or the search feature to browse these variables, and add them to your data cart.
	- o GENDER: Gender
	- o AGE: Age
	- o MINRTY: Minority indicator
	- o CTZUSIN: U.S. citizenship status, binary
	- o LFSTAT: Labor force Status
	- o EMSEC: Employer sector
	- o SUPWK: Supervisory Work/ supervised other employees as a part of his/her principal job.
	- o SALARY: Annual salary
	- o NDGMED: Field of major for highest degree
	- o NDGMEMG: Field of major for highest degree (7 groups)
	- o OCEDRLP: Degree to which respondent's job related to highest degree
	- o WTSURVY: Full SDR weight variable

#### Review and submit your extract

- **Click on the "View Cart" button underneath your data cart.**
- Review your variable and sample selection to ensure your extract is complete.
	- o You may notice a number of additional variables you did not select are in your cart; IPUMS preselects a number of key technical variables, which are automatically included in your data extract.
- Add additional variables or samples if they are missing from your extract, or click the "Create Data Extract" button.
- Review the Extract Request screen that summarizes your extract; add a description of your extract (e.g., "Doctorate Recipients: Occupation and Salary") and click "Submit Extract".

You will receive an email when your data extract is available to download.

# Getting the data into your statistics software

The following instructions are for SPSS. If you would like instructions for a different stats package, see [https://ipums.org/support/exercises.](https://ipums.org/support/exercises)

#### Download the data

- Follow the link in the email notifying you that your extract is ready, or by clicking on the "Download and Revise Extracts" link on the left-hand side of the IPUMS HigherEd homepage.
- Right-click on the data link next to the extract you created.
- Choose "Save Target As..." or "Save Link As..."
- Save into your preferred working directory. This tutorial assumes you will save the file into "Documents" (which should pop up as the default location).
- Do the same thing to save the SPSS command file.

#### Decompress the data

- All IPUMS extracts are compressed. We recommend [7zip](http://www.7-zip.org/download.html) for Windows users. Macs can open these types of files without additional software.
- **Find the "Documents" folder under the Start menu.**
- Double click on the ".dat" file.
- In the window that pops up, press the "Extract" button.
- After the extract has completed, confirm that the Documents folder contains three files that begin with "highered\_000##".

#### Read the data

- Double click on the ".sps" file, which should automatically have been named "highered\_000...".
- The first two lines should read:

```
cd ".".
data list file = "highered 000..."/
```
• Change the first line to read: cd (location where you've been saving your files). For example:

cd "C:\Documents".

• Change the second line to read:

```
data list file = "C: \Documents\highered 000...dat"
```
 Under the "Run" menu, select "All"; an output viewer window will open. Use the Syntax Editor for the SPSS code below, highlight the code, and choose "Selection" under the Run menu.

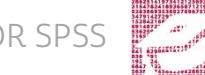

# Analyze the Data

#### Part 1: Frequencies

For each variable below, search through the tabbed sections of the variable description to answer each question.

- 1. On the website find the codes page for the OCEDRLP variable:
	- a. Write down each code value, and what category each code represents.

\_\_\_\_\_\_\_\_\_\_\_\_\_\_\_\_\_\_\_\_\_\_\_\_\_\_\_\_\_\_\_\_\_\_\_\_\_\_\_\_\_\_\_\_\_\_\_\_\_\_\_\_\_\_\_\_\_\_\_\_\_\_\_\_\_\_\_\_\_\_\_\_\_\_\_\_\_\_\_\_\_\_\_\_\_\_\_\_\_

\_\_\_\_\_\_\_\_\_\_\_\_\_\_\_\_\_\_\_\_\_\_\_\_\_\_\_\_\_\_\_\_\_\_\_\_\_\_\_\_\_\_\_\_\_\_\_\_\_\_\_\_\_\_\_\_\_\_\_\_\_\_\_\_\_\_\_\_\_\_\_\_\_\_\_\_\_\_\_\_\_\_\_\_\_\_\_\_\_

- b. What is the universe for OCEDRLP?
- 2. How many doctorate recipients were employed in an occupation closely related to their field in 2013 in the SDR survey?

#### \_\_\_\_\_\_\_\_\_\_\_\_\_\_\_\_\_\_\_\_\_\_\_\_\_\_\_\_\_\_\_\_\_ \*Note: the SDR only includes doctorate recipients.

3. What proportion of doctorate recipients in the SDR survey were employed in an occupation closely related to their field in 2013?

```
compute filter1 = (OCEDRLP~298).
filter by filter1.
crosstabs /tables = year by ocedrlp
           /cells= count row.
```
\_\_\_\_\_\_\_\_\_\_\_\_\_\_\_\_\_\_\_\_\_\_\_\_\_

#### Using Weights (WTSURVY)

In order to find a nationally representative estimate of doctorate recipients, we need to use a frequency weight. The above analysis finds frequencies specific to the survey samples, but a weight adjusts the analysis to be representative of the US target population for each year.

4. Using frequency weights, how many doctorate recipients nationally had an occupation closely related to their field of degree in 2013?

\_\_\_\_\_\_\_\_\_\_\_\_\_\_\_\_\_\_\_\_\_\_\_\_\_\_\_\_\_\_\_\_\_\_\_\_\_\_\_\_\_\_\_\_\_\_\_\_\_\_\_\_\_\_\_\_\_\_\_\_\_\_\_\_\_\_\_\_\_\_\_\_\_\_\_\_\_\_\_\_\_\_\_\_\_\_\_\_\_\_\_\_\_\_\_\_\_

5. Using frequency weights, what proportion of doctorate recipients nationally had an occupation closely related to their field of degree in 2013?

\_\_\_\_\_\_\_\_\_\_\_\_\_\_\_\_\_\_\_\_\_\_\_\_\_\_\_\_\_\_\_\_\_\_\_\_\_\_\_\_\_\_\_\_\_\_\_\_\_\_\_\_\_\_\_\_\_\_\_\_\_\_\_\_\_\_\_\_\_\_\_\_\_\_\_\_\_\_\_\_\_\_\_\_\_\_\_\_\_\_\_\_\_\_\_\_\_

```
filter by filter1.
weight by wtsurvy.
crosstabs 
  /tables = year by ocedrlp
  /cells = count row.
```
6. Using weight frequencies, how many doctorate recipients were working (employed) in the United States in 2013?

\_\_\_\_\_\_\_\_\_\_\_\_\_\_\_\_\_\_\_\_\_\_\_\_\_\_\_\_\_\_\_\_\_\_\_\_\_\_\_\_\_\_\_\_\_\_\_\_\_\_\_\_\_\_\_\_\_\_\_\_\_\_\_\_\_\_\_\_\_\_\_\_\_\_\_\_\_\_\_\_\_\_\_\_\_

```
filter off.
weight by wtsurvy.
crosstabs
     /tables = year by lfstat
     /cells = count row.
```
#### Part 2: Relationships in the Data

7. Which doctorate fields (use the detailed version) were dominated by women in 2013 (women comprised more than 50 percent)?

\_\_\_\_\_\_\_\_\_\_\_\_\_\_\_\_\_\_\_\_\_\_\_\_\_\_\_\_\_\_\_\_\_\_\_\_\_\_\_\_\_\_\_\_\_\_\_\_\_\_\_\_\_\_\_\_\_\_\_\_\_\_\_\_\_\_\_

```
filter off.
compute filter2=(SALARY \leq=150000 & YEAR=2013 & EMSEC \sim= 98).
filter by filter2.
crosstabs 
  /tables = ndgmed by gender
```
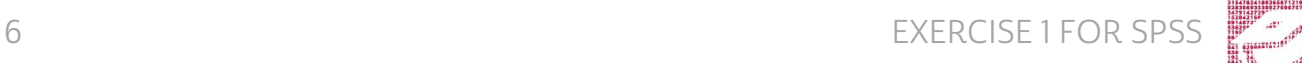

/cells = count row.

8. Using weight frequencies, what is the difference in the mean salary between employed female and male doctorate recipients in 2013?

\_\_\_\_\_\_\_\_\_\_\_\_\_\_\_\_\_\_\_\_\_\_\_\_\_\_\_\_\_\_\_\_\_\_\_\_\_\_\_\_\_\_\_\_\_\_\_\_\_\_\_\_\_\_\_\_\_\_\_\_\_\_\_\_\_\_\_\_\_\_\_\_\_\_\_\_\_\_\_\_\_\_\_\_\_\_\_\_\_\_\_\_\_\_\_\_\_

filter by filter2. weight by wtsurvy.

means tables salary by gender.

9. Using weight frequencies, what are the average salaries for doctorate recipients by employer sector in 2013?

\_\_\_\_\_\_\_\_\_\_\_\_\_\_\_\_\_\_\_\_\_\_\_\_\_\_\_\_\_\_\_\_\_\_\_\_\_\_\_\_\_\_\_\_\_\_\_\_\_\_\_\_\_\_\_\_\_\_\_\_\_\_\_\_\_\_\_\_\_\_\_\_\_\_\_\_\_\_\_\_\_\_\_\_\_\_\_\_\_\_

filter by filter2.

weight by wtsurvy.

means tables salary by emsec.

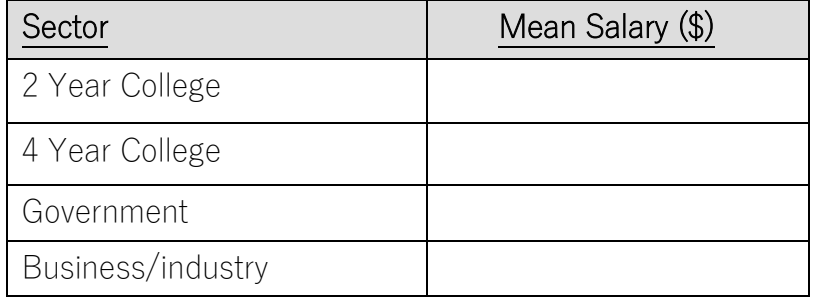

10. Use OLS regression to predict reported salaries of doctorate recipients for 2013. Fill in the table below with the coefficients and tstatistics.

> Note: Go to Transform-> Create Dummy variables and generate dummy variables for NDGMEMG (field) and EMSEC (sector), as shown below for sector.

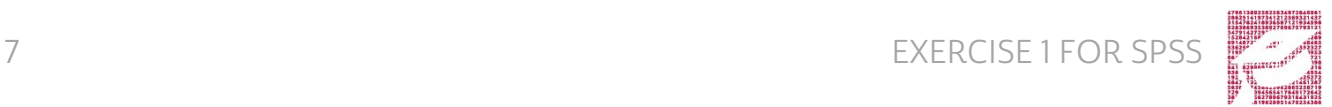

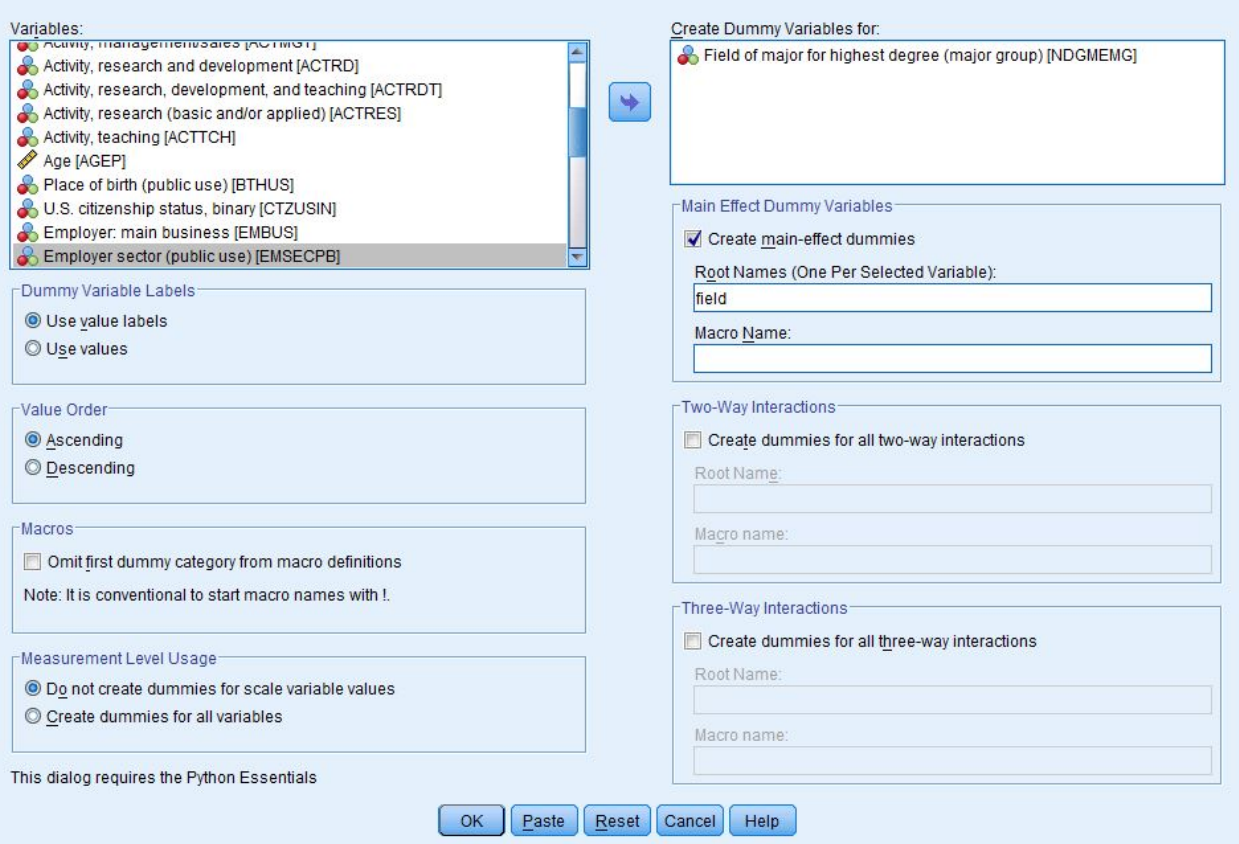

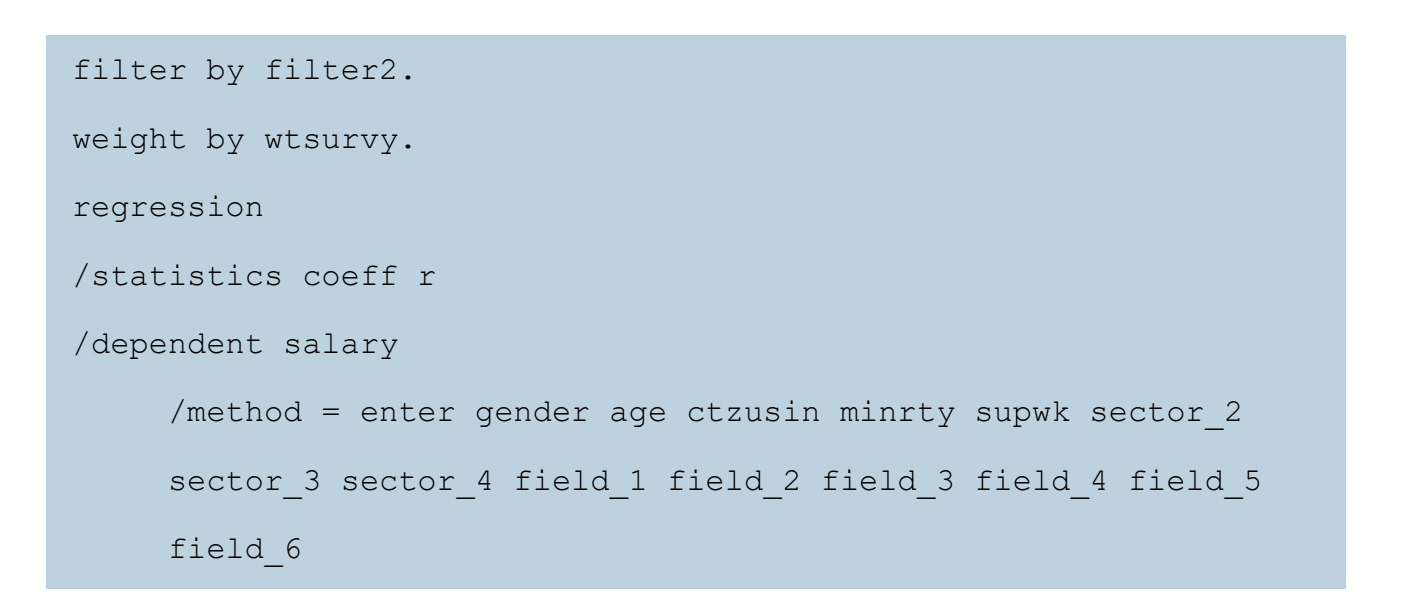

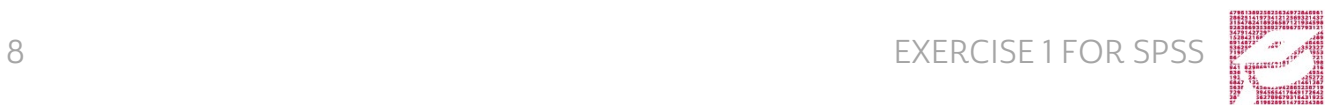

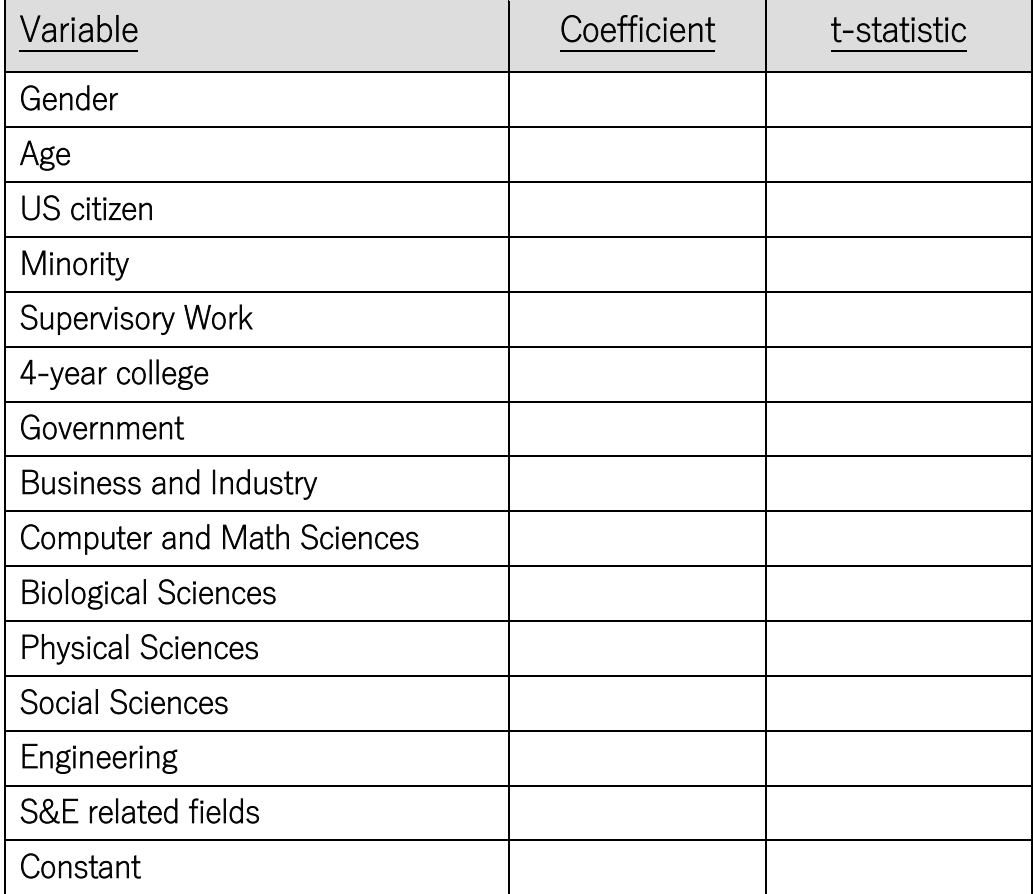

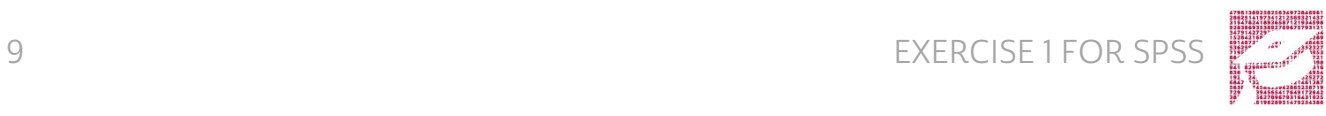

### **Answers**

#### Part 1: Frequencies

- 1. On the website find the codes page for the OCEDRLP variable:
	- a. Write down each code value, and what category each code represents. 1 Closely related; 2 Somewhat related; 3 Not related; 98 Logical Skip
	- b. What is the universe for OCEDRLP? Working during the week of reference period.
- 2. How many doctorate recipients were employed in an occupation closely related to their field in 2013 in the SDR survey? 17,696
- 3. What proportion of doctorate recipients in the SDR survey were employed in an occupation closely related to their field in 2013? 66.33%

#### Using Weights (WTSURVY)

- 4. How many doctorate recipients nationally had an occupation closely related to their field of degree in 2013? 474,761
- 5. What proportion of doctorate recipients nationally had an occupation closely related to their field of degree in 2013? 65.88%
- 6. How many doctorate recipients were working (employed) in the United States in 2013? 720,626

#### Part 2: Relationships in the Data

7. Which doctorate fields were dominated by women in 2013 (women comprised more than 50 percent)? Psychology, Sociology/Anthropology,

#### Health, Non-science

8. What is the difference in the mean salary between employed female and male doctorate recipients in 2013? Women: \$ 83,511.42; Men: \$

#### 101,263.9;

#### Difference: \$ 17,752.48

9. What are the average salaries for doctorate recipients by employer sector in 2013?

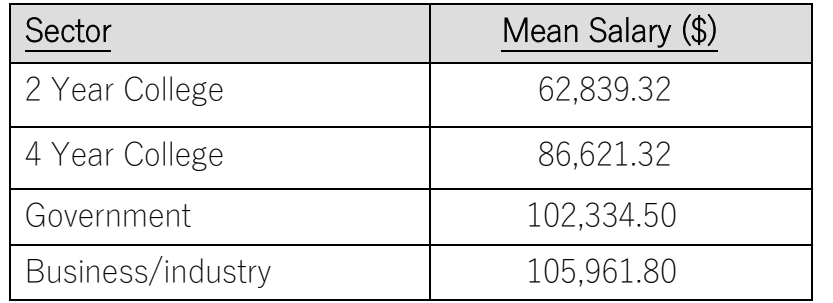

10.Use OLS regression to predict reported salaries of doctorate recipients for 2013.

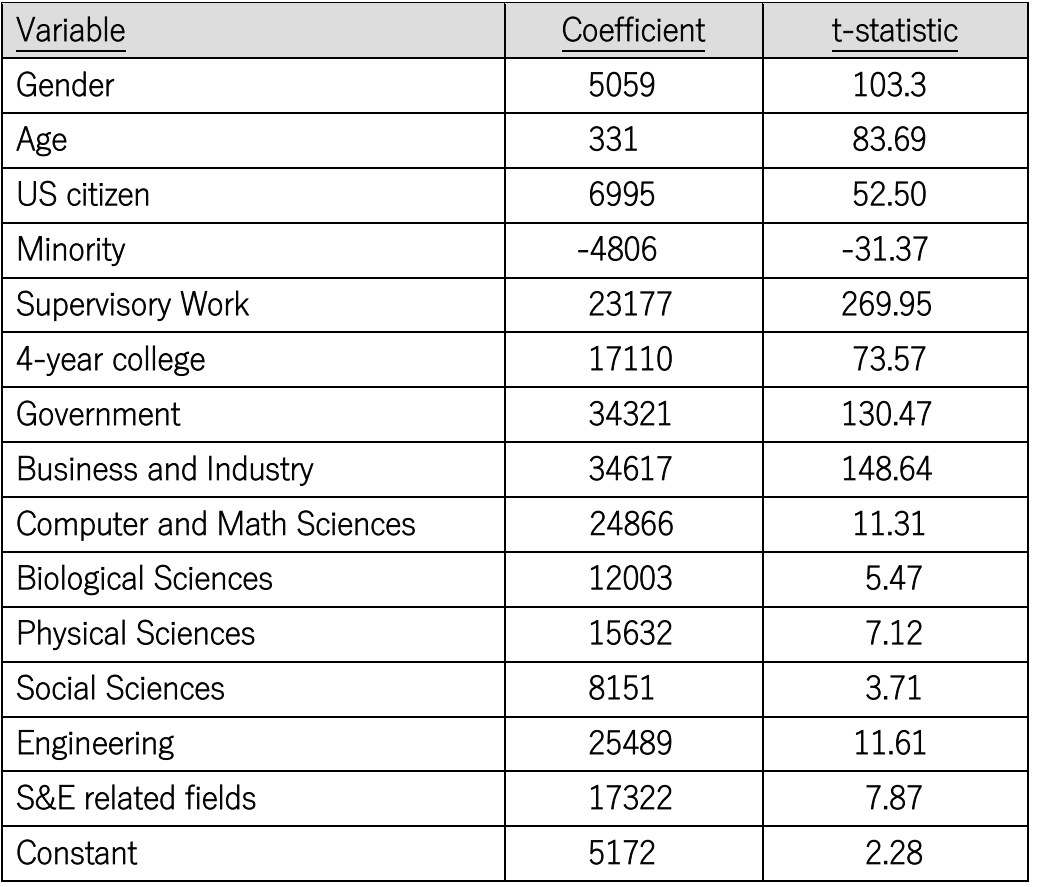